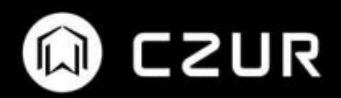

# **CZUR Lens User Manual**

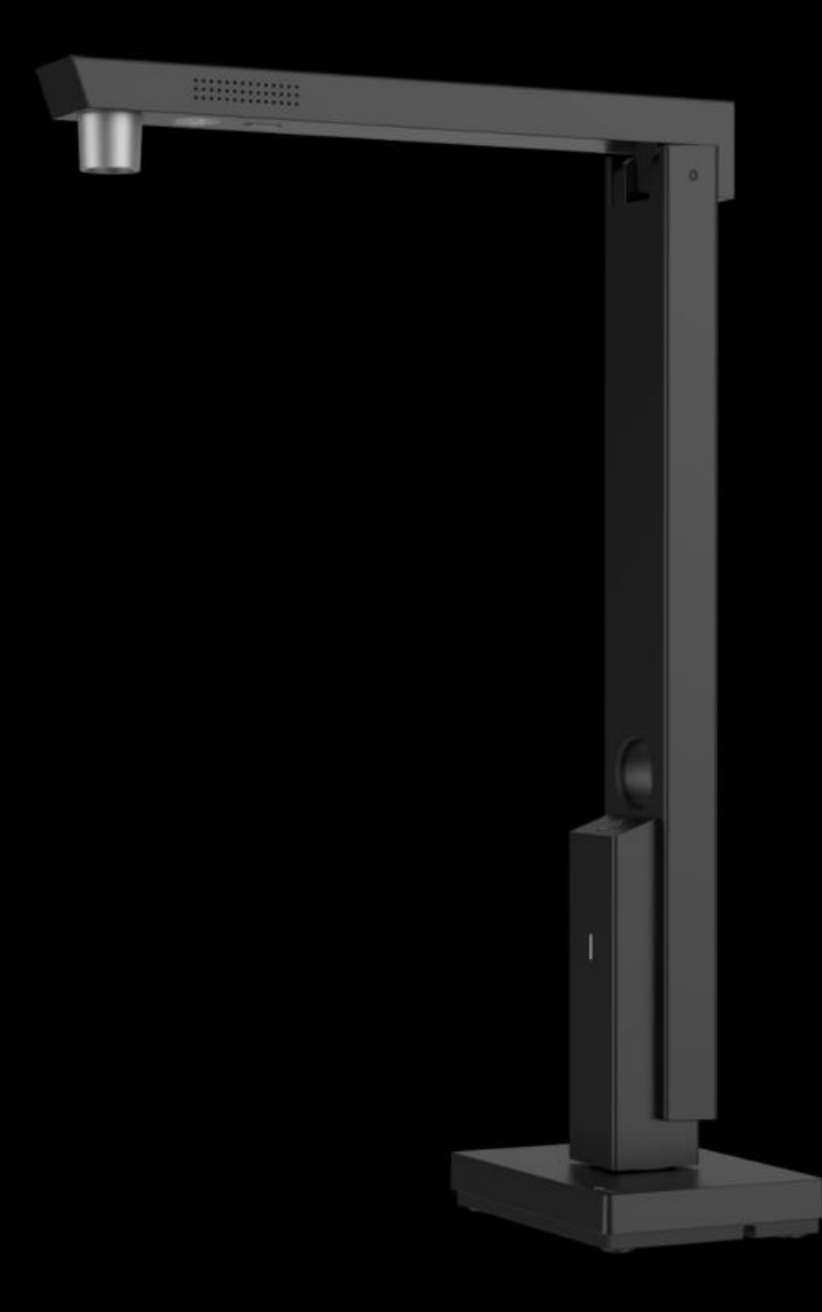

# Table des matières

## Chapitre I Présentation du produit

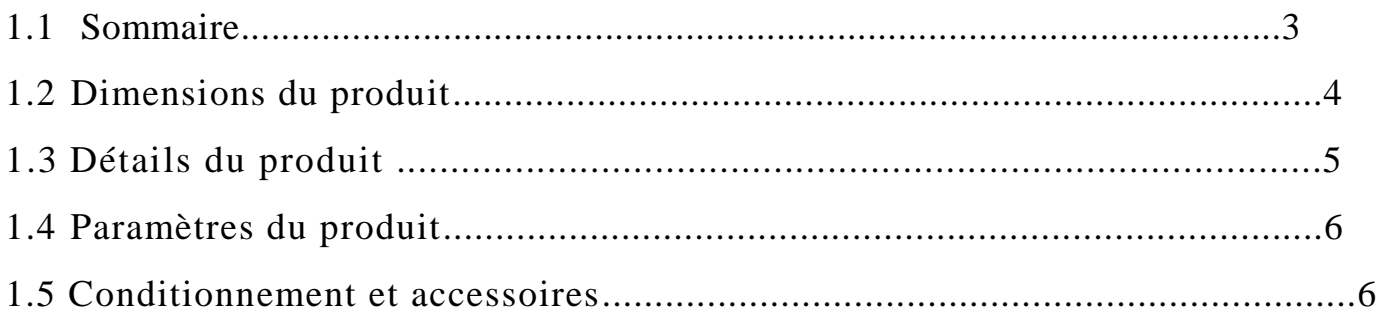

## Chapitre II Guides d'utilisation

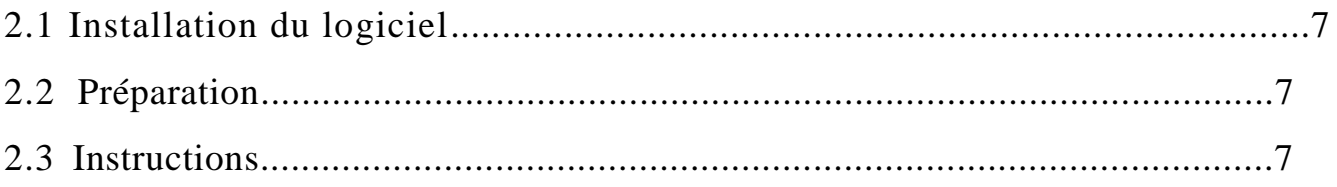

## Chapitre IV Service et déclaration de garantie

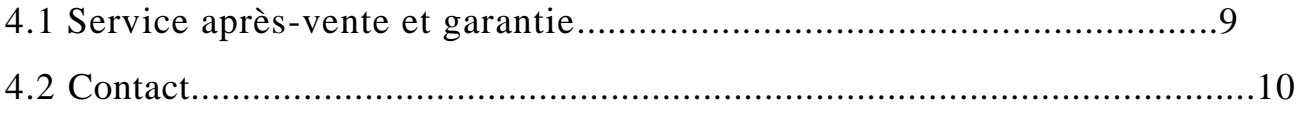

## **Chapitre I. Présentation du produit**

#### **1.1 Sommaire**

Lens est un nouveau modèle de scanner à haute vitesse adoptant la technologie CMOS pour l'imagerie numérique et les algorithmes de traitement d'images afin d'offrir aux utilisateurs l'accès à des images à haute définition et aux couleurs éclatantes ainsi que de nombreux effets de scanning. Grâce à sa technologie OCR de reconnaissance des caractères, Lens peut rapidement convertir des images en fichiers Word, Excel, PDF consultables et autres documents.

Lens est de petite taille, ne nécessite pas de temps de préchauffage, offre une vitesse de scanning rapide avec des images de grande qualité. D'autre part, il est économe en énergie et écologique.

Lens peut être utilisé dans de nombreux domaines tels que la finance, le marché obligataire, l'assurance, l'enseignement, les communications et conviendra aussi bien aux agences gouvernementales qu'aux entreprises et aux particuliers. Il permet le scanning rapide de documents, de contrats, de formulaires, de tickets, de pièces d'identité, etc. En fonction des exigences en matière d'intégration système, il prend en charge l'ajustement de la taille des images, l'uploading en temps réel, l'approbation, électronique, l'autorisation électronique, l'archivage électronique ainsi que de nombreuses autres fonctions ayant permis d'améliorer grandement l'efficacité au travail des utilisateurs et d'économiser une grande quantité de ressources dans tous les domaines. Il est en adéquation avec les stratégies écologiques de faibles émissions de CO2, d'économies d'énergie et de réduction de la consommation de papier encouragées par la société.

## **1.2 Dimensions du produit**

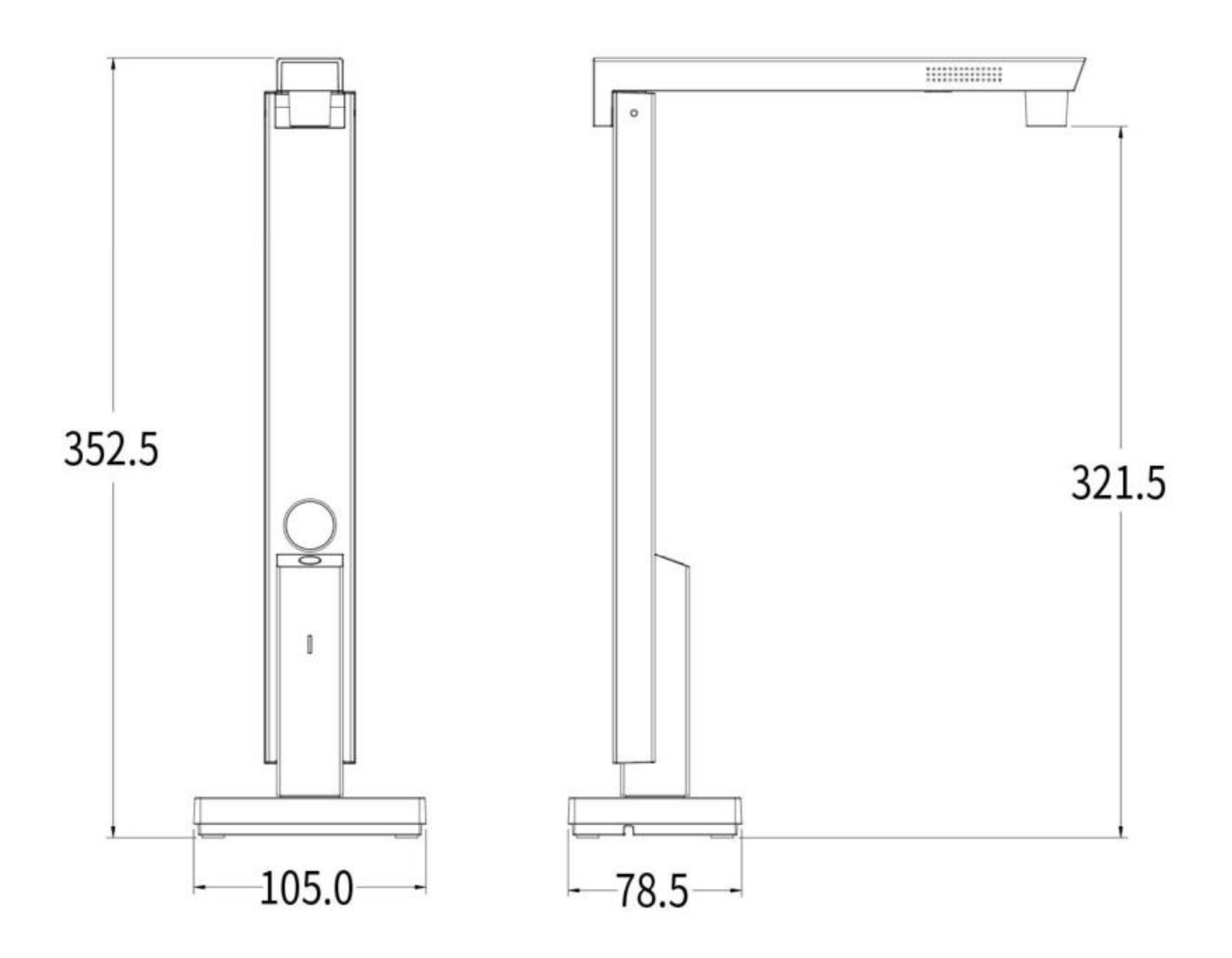

Unit:mm

## **1.3 Détails du produit**

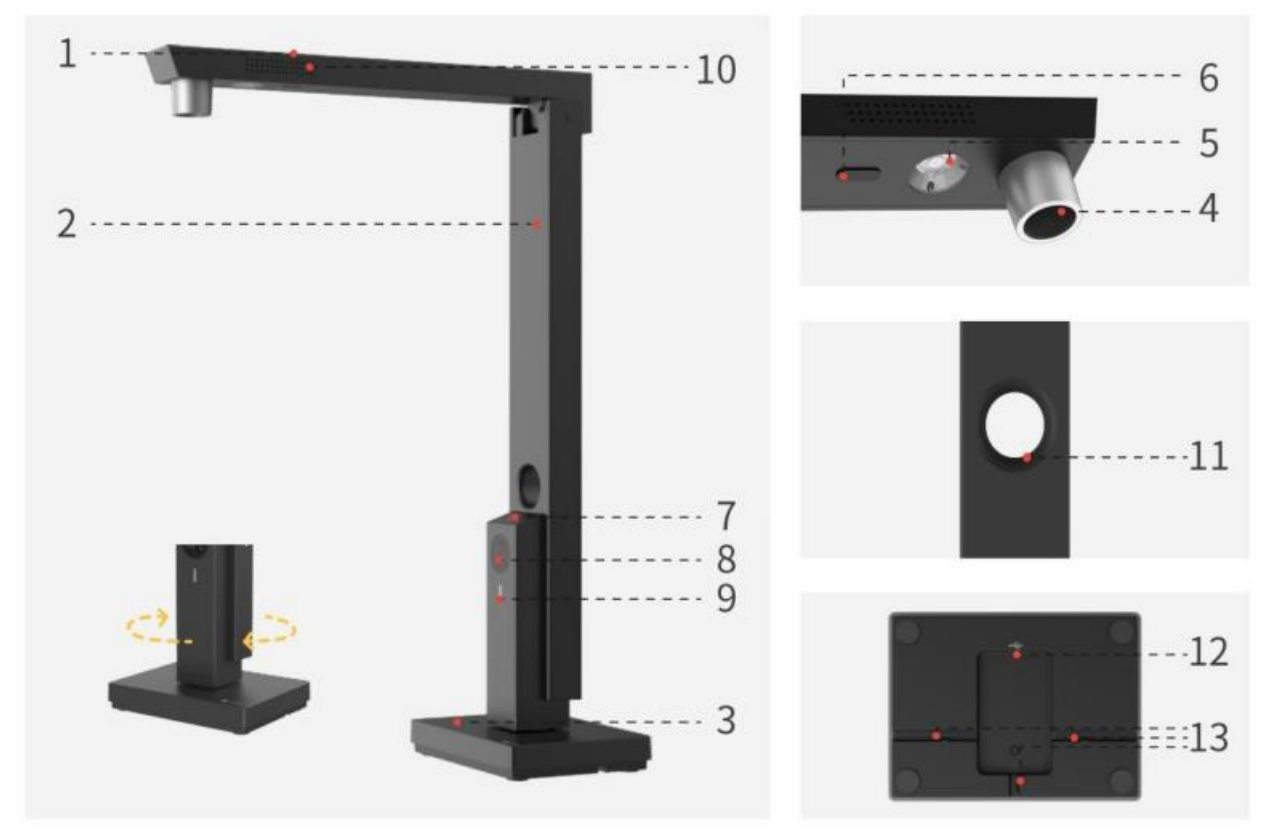

Les numéros 1. 2. et 3 correspondent respectivement à la barre transversale, à la barre verticale et à la base. La barre verticale et la base peuvent pivoter de 0 à 180 degrés et peuvent être fixées.

4. Caméra principale : scanner les contrats, documents, formulaires, tickets, pièces d'identité, etc. via le logiciel client.

5. Éclairage supérieur

1) L'éclairage supérieur s'allume automatiquement lorsque vous dépliez la barre

transversale (environ 60 degrés).

2) L'éclairage supérieur peut être contrôlé par le « bouton de contrôle de l'éclairage ».

3) L'éclairage supérieur s'éteint automatiquement lorsque vous pliez la barre transversale (environ 60 degrés).

6. Coussinet : amortit l'impact de collision entre la barre transversale et la barre verticale.

7. Bouton de contrôle de l'éclairage : appuyer légèrement sur le bouton pour contrôler l'éclairage supérieur.

8. Caméra secondaire (en option) : prend en charge la prévisualisation, la photographie et l'enregistrement vidéo sur le logiciel client.

9. Indicateur lumineux : la lumière blanche indique que l'appareil est sous tension.

10. Microphone : capture les sons pendant l'enregistrement vidéo.

11. Fenêtre de caméra sur la barre verticale : la caméra principale peut prendre des photos par cette fenêtre lorsque la barre transversale est pliée.

12. USB-C : connecter à un ordinateur.

13. Emplacement de câble : maintenir le câble USB-C.

## **1.4 Paramètres du produit**

La version de base de Lens offre une taille de scanning A4.

#### **Paramètres de base**

1. Caméra principale : 5-18 mégapixels (en option) : 5 mégapixels (2592  $\times$  1944), 8

mégapixels (3264  $\times$  2448), 10 mégapixels (3672  $\times$  2754), 12 mégapixels (4032  $\times$  3024),

13 mégapixels (4160  $\times$  3120), 14 mégapixels (4320  $\times$  3240), 16 mégapixels (4608  $\times$ 

3456), 18 mégapixels (4896 × 3672).

2. Caméra secondaire : 2-5 mégapixels (en option) : 2 mégapixels (1920  $\times$  1080), 5 mégapixels  $(2592 \times 1944)$ .

3. Taille de scanning A4 ; format vidéo : MJPG (par défaut), YUV (en option) ; format d'image :

JPG ; couleur d'image : 24 bits ; format de sortie : JPG, PDF, PDF consultable, Word, Excel.

4. Mode de mise au point : mise au point fixe.

- 5. Source de lumière : éclairage LED.
- 6. Couleur de l'indicateur lumineux : indicateur de puissance (blanc).
- 7. Mode de scanning : prend en charge le scanning avec le logiciel de l'ordinateur.
- 8. Prend en charge la reconnaissance de caractères OCR.

#### **1.5 Conditionnement et accessoires**

Lens, câble USB-C, tapis en mousse, CD, guide de démarrage.

## **Chapitre II Guides d'utilisation**

## **2.1 Installation du logiciel**

Prend en charge XP/Win7/Win8/Win10, système 32 bits/64 bits et macOS. Visitez www.czur.com, allez à la section Télécharger le logiciel, sélectionnez le modèle de votre appareil, téléchargez le logiciel et installez-le sur un ordinateur (vous pouvez également installer, vérifier la mise à jour ou mettre à niveau le logiciel directement depuis le CD). Pour les étapes d'installation du logiciel, suivez les instructions de l'interface d'installation.

### **2.2 Préparation**

1. Retirez l'appareil de la boîte.

2. Connectez l'appareil à un ordinateur avec le câble USB-C. Ouvrez le logiciel et vous pouvez utiliser l'appareil.

3. Placez le tapis en mousse noir sur une table, alignez correctement l'encoche du tapis en mousse avec le bord de la base de l'appareil. Ouvrez le logiciel et vérifiez que le tapis en mousse recouvre entièrement l'interface de prévisualisation, sinon l'algorithme et les résultats du scanning seront affectés.

4. Allumez l'éclairage de l'appareil pour éviter l'ombre de la barre transversale.

#### **2.3 Instructions**

1. Allez à la section Télécharger le logiciel sur le site officiel www.czur.com, sélectionnez le modèle correspondant, téléchargez les instructions de fonctionnement du logiciel CZUR Lens (vous pouvez également consulter ce document dans le CD). 2. Ouvrez le logiciel. Consultez les instructions de fonctionnement du logiciel CZUR Lens.

# **Chapitre III FAQ et dépannage**

1. L'indicateur de puissance ne fonctionne pas. Que puis-je faire ?

Vérifiez que le câble USB-C est bien branché à l'appareil, que le port USB-A est correctement connecté à l'ordinateur, que l'ordinateur est sous tension et que ses ports USB fonctionnent bien.

2. Le logiciel ne peut pas être installé ou une erreur se produit. Que puis-je faire ?

1) Il prend en charge XP/Win7/Win8/Win10, système 32 bits/64 bits et macOS.

2) Vérifiez que le numéro de série a été saisi correctement.

3) Vérifiez le logiciel antivirus, le pare-feu ou les programmes bloqués au démarrage sur

votre ordinateur. Fermez le logiciel antivirus ou ajoutez un programme de confiance.

Fermez le pare-feu ou diminuez le niveau de sécurité.

4) Si vous téléchargez le logiciel sur le site officiel, assurez-vous que le logiciel a été téléchargé avec succès puis installez-le.

3. Aucune image n'est affichée sur l'interface du logiciel et l'appareil ne peut pas

scanner normalement lors de la première utilisation. Que puis-je faire ?

1) Reconnectez le câble USB-C ou redémarrez le logiciel sur l'ordinateur.

2) Remplacez les autres ports USB sur l'ordinateur, la performance de chaque port USB sur un ordinateur étant différente.

3) Fermez le logiciel antivirus, les protections de sécurité ou le logiciel de défense backend.

4) Vérifiez que le gestionnaire de périphériques de l'ordinateur reconnaît l'appareil

« CZUR Exxxx ». Si un point d'exclamation jaune ou un appareil inconnu apparaît,

faites un clic droit pour mettre à jour le pilote, ou désactivez-le d'abord puis activez-

le, puis redémarrez le logiciel.

5) Utilisez le gestionnaire de périphériques de l'ordinateur pour désactiver les autres pilotes de scanners, de moniteurs ou de caméras.

6) Redémarrez votre ordinateur ou utilisez un autre ordinateur.

## **Chapitre IV Service et déclaration de garantie**

Cher utilisateur, merci d'utiliser nos produits. Afin de protéger vos droits, veuillez consulter et respecter les normes et déclarations suivantes.

## **4.1 Service après-vente et garantie**

1. Toutes les politiques après-vente de ce produit sont soumises aux lois et réglementations nationales. Vous pouvez retourner l'appareil dans les sept jours après réception de celui-ci s'il existe un problème de qualité. Nous offrons une garantie d'un an et l'entretien à vie.

2. Ce produit est vendu sans adaptateur de tension, il est alimenté par le port USB de l'ordinateur.

3. L'étendue de garantie couvre le Lens. Les consommables et la vue externe de

l'appareil ne sont pas couverts par la garantie.

4. Veuillez nous excuser de ne pas publier de notices pour les mises à niveaux ultérieures ou les mises à jour de version du produit. CZUR se réserve le droit quant à l'interprétation finale des termes susmentionnés.

5. Exceptions à la garantie

1) La température de fonctionnement maximale du produit est 40°C.

2) Les pannes ou détériorations causées par une installation ou une utilisation incorrecte du produit dans des environnements non conformes aux exigences indiquées pour ce produit (par exemple utiliser l'appareil dans des environnements trop chauds ou trop humides).

3) Les détériorations causées par l'utilisation de composants ne provenant pas de notre société ou lorsque les utilisateurs tentent de remplacer des composants par eux-mêmes.

4) Les détériorations causées par les désastres naturels, les accidents ou des facteurs humains.

5) Les détériorations causées par un stockage inapproprié (y compris les

détériorations causées par des rats ou une infiltration de liquide).

6) Les pannes ou détériorations causées par des réparations, des modifications ou des abus non autorisés commis par l'utilisateur.

7) Les détériorations causées par des réparations effectuées par des centres de réparation non autorisés.

8) Les autres types d'erreurs causées par l'installation du logiciel ou les paramètres du logiciel, ou les problèmes et pannes causés par des virus informatiques.

## **4.2 Contact**

Vous pouvez obtenir un support technique et des renseignements des manières suivantes.

#### **CZUR TECH CO., LTD.**

9F, North Wing, West Block, PKU-HKUST ShenZhen-HongKong Institution, Gaoxin South 7th Road, Nanshan District, Shenzhen, China

Room1001,10th Floor, Block A, No.32A Huoju Road, High-tech Industrial Zone, Dalian City, Liaoning Province, China

Fabricant : CZUR TECH CO., LTD.

Adresse du service après-vente : 6th Floor, Building E, Huihong Industrial Park, No. 170, Jinxiaotang Huancun Road, Fenggang Township, Dongguan City, Guangdong Province

support@czur.com

www.czur.com

## **CZUR TECH CO., LTD.**

9F, North Wing, West Block, PKU-HKUST ShenZhen-HongKong Institution, Gaoxin South 7th Road, Nanshan District, Shenzhen, China Room1001,10th Floor, Block A, No.32A Huoju Road, High-tech Industrial Zone, Dalian City, Liaoning Province, China Manufacturer: CZUR TECH CO., LTD. Email:support@czur.com Web:www.czur.com